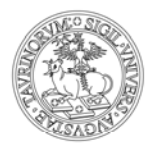

# Guida operativa Start Web funzioni di base

![](_page_0_Picture_11.jpeg)

![](_page_1_Picture_0.jpeg)

#### **Introduzione**

La procedura Start Web consente di consultare i dati personali relativi alle assenze e timbrature dei dipendenti e di caricare le relative richieste di Giustificazione

In generale gli utenti si dividono in due categorie: normali Dipendenti responsabili/delegati.

Il Dipendente visualizza e gestisce esclusivamente i dati che lo riguardano, mentre il responsabile/delegato, oltre a visualizzare i propri dati, può vedere e modificare i dati che riguardano un insieme di Dipendenti appartenenti alla propria struttura.

Il dipendente può inserire le richieste relative alle proprie assenze e il responsabile convalida, chiede correzioni o annulla tali richieste.

Il responsabile, quindi, oltre alle funzionalità di base del dipendente, ha anche a disposizione delle funzionalità aggiuntive; la presente guida illustrerà, nella prima parte, le funzionalità di base del dipendente e per ogni voce a menu, descriverà, se presenti, anche le funzionalità aggiuntive di competenza del responsabile.

La parte relativa alla visualizzazione e relativa consultazione del proprio cartellino è ovviamente comune per le due tipologie di utenze (dipendenti/responsabili).

La seconda parte della guida è invece dedicata alle funzionalità specifiche del responsabile.

![](_page_2_Picture_0.jpeg)

### **PARTE 1 – UTENTE/DIPENDENTE**

### **Home iniziale**

Per accedere, inserire le proprie credenziali SCU ed effettuare il Login

# **Start Web**

![](_page_2_Picture_30.jpeg)

Sono raccomandati i seguenti browser: Firefox, Google Chrome, Internet Explorer (almeno versione 10)

![](_page_3_Picture_0.jpeg)

Una volta effettuato il login, l'utente visualizza la home iniziale, nella quale viene fornita una vista riassuntiva sulle principali informazioni riguardanti il Dipendente che si è autenticato nell'ambiente Startweb.

In forma di pannelli (widget) vengono visualizzate le principali informazioni di interesse dell'utente, che potrebbero essere:

- il cartellino del Dipendente nel mese in corso, con evidenza delle giornate elaborate e di quelle con anomalie
- l'elenco delle richieste effettuate dal Dipendente (pannello *Le mie richieste*) e in attesa di convalida, ripartite per tipologia.
- lo specchietto con i residui e i totali ripartiti per voce (ferie e permessi)

L'utente che ricopre un ruolo di responsabile di ufficio dispone, inoltre, di un pannello, *Il mio team*, che mostra la situazione di presenza/assenza dei Dipendenti di cui ha visibilità, oltre ad eventuali richieste da parte degli stessi che devono essere valutate e a situazioni anomale ad essi relative.

Nella home iniziale, quindi, è possibile selezionare, a seconda delle operazioni da effettuare, le seguenti voci a menu: **Cartellino, Le mie richieste, Riepiloghi e Il mio team**

![](_page_3_Picture_69.jpeg)

![](_page_4_Picture_0.jpeg)

Un'anteprima delle voci è presente anche nei widget sottostanti dai quali è possibile accedere (come per la voce a menu) alle funzionalità richieste, cliccando su Cartellino, Le mie richieste o Riepiloghi.

![](_page_4_Picture_38.jpeg)

#### **Cartellino**

Il cartellino consente di prendere visione dei dati di presenza, quali le Timbrature effettuate, le ore svolte o le Giustificazioni introdotte.

Come accennato è possibile accedervi dalla relativa voce a menu 'Cartellino' (cliccando successivamente su Vista di dettaglio) o dal widget a video (cliccando sulla scritta Cartellino).

![](_page_4_Picture_39.jpeg)

![](_page_5_Picture_0.jpeg)

Sono inizialmente presentati i dati relativi al mese corrente con l'evidenza, per ciascuna giornata, della situazione di lavoro in termini di presenza regolare (una riga verde singola), lavoro eccedente (una riga verde doppia) o ore mancanti (riga arancione). L'esistenza di anomalie viene opportunamente segnalata mediante un'icona rossa.

![](_page_5_Picture_37.jpeg)

Come dati di riepilogo viene evidenziato il Teorico da lavorare nel mese selezionato, le ore effettivamente Svolte e il relativo Saldo (in rosso se negativo, in verde se positivo o pari a 0).

Con 'Vista di dettaglio',come si vedrà più avanti, è possibile consultare il dettaglio delle singole giornate del periodo selezionato.

![](_page_5_Picture_38.jpeg)

![](_page_6_Picture_0.jpeg)

Con i pulsanti di navigazione è possibile scorrere il periodo di visualizzazione del proprio cartellino.

![](_page_6_Picture_26.jpeg)

#### funzionalità aggiuntiva responsabile

Tramite la tendina è possibile selezionare uno specifico Dipendente appartenente alla propria struttura (nel caso di utente Responsabile).

![](_page_6_Picture_27.jpeg)

![](_page_7_Picture_0.jpeg)

Tramite un click sulla singola cella è possibile accedere alla visualizzazione di dettaglio dei dati della specifica giornata, in termini di Orario, Timbrature, Giustificativi e Anomalie.

![](_page_7_Picture_24.jpeg)

Invece selezionando il cartellino dalla voce a menu (vista di dettaglio) è possibile visualizzare il cartellino secondo diversi parametri, per esempio per date o per dipendenti (si è responsabile).

![](_page_7_Picture_25.jpeg)

![](_page_8_Picture_0.jpeg)

#### Selezione delle date

A livello di impostazione del periodo di analisi si prevede la possibilità di indicare velocemente un periodo, al di là della possibilità di selezione diretta delle date che definiscono il periodo stesso. I criteri di selezione, di volta in volta disponibili, differiscono in base alla procedura e ai dati trattati. A titolo esemplificativo si riportano alcuni esempi:

 Ieri **Oggi**  Domani La settimana scorsa – viene impostata l'ultima settimana completata La settimana prossima – viene impostata la prima settimana che deve ancora avere inizio Questa settimana – viene impostata la settimana corrente L'anno scorso – viene impostato l'ultimo anno completato Quest'anno – viene impostato il periodo dal primo giorno dell'anno al giorno corrente Seleziona ... - permette la scelta puntuale del periodo desiderato

Cartellino di Bianchi Mario periodo 1 - 31 dic 2014 Guida in lines Home Car Nessuna selezione attiva (9/9) linc 120% : Men 100% 80% **C** Strumenti 60% 40% VISTI 20% Data Dip Prosp 0% १<br>१९९१<br>१९ las d Parte and a **ISON ISON** ्र<br>हेर्श्व - 30 x **Boy** as de 10<sub>0%</sub>  $\frac{1}{2}$ **IRON ACK** ्<br>हेर्प्<br>हेर्प् ्<br>हुउँ दु —<br>दुवर्जु Lage **To<sub>ck</sub>** te<sub>or</sub> er<sub>on</sub> <sup>16</sup>00 16<sup>16</sup>00 00 00 00 ್ಯಾಂ<sub>ನಿ</sub>್ಯ PARAMETRI Q, ■ ordinarie ■ assenza ■ straordinarie Dipendente Mario Bianchi Ō Periodo  $\blacksquare$  Data  $\uparrow$ # Stato... M Timb.Elabor... M Timb.Origi... M Voci Base ■ Teoriche (ore medi... ■ Svolte... m 1 - 31 die 2014 lun 1 dic FLAB GG 07.12 **EUTRI** mar 2 dic FLAR GG 07.12 Mostra Grafico 07.12 mer 3 dic ELAB GG Mostra Riepiloghi nei cio 4 dic-ELAB GG 07.12 totali

La Vista per data, mi consente di selezionare il periodo di interesse.

Cliccando sull'icona del calendario si apre la maschera di scelta dei periodi da selezionare

![](_page_9_Picture_0.jpeg)

E' possibile, quindi, scegliere tra i periodi proposti: per esempio il mese passato.

![](_page_9_Picture_138.jpeg)

Oppure con il tasto 'Seleziona' agire sui calendari dal al.

![](_page_9_Figure_5.jpeg)

E' anche possibile inserire un periodo specifico nei campi DA - A

![](_page_10_Picture_0.jpeg)

#### In questo caso inseriamo il periodo 01/10/2014 – 31/10/2014

![](_page_10_Picture_19.jpeg)

Confermando l'operazione 'OK' otteniamo il cartellino del periodo di interesse, con il dettaglio delle giornate.

![](_page_11_Picture_0.jpeg)

#### Dettaglio giornate

![](_page_11_Picture_34.jpeg)

Nel dettaglio de cartellino, è possibile visualizzare le timbrature, le voci base (ore ordinarie, straordinario, assenze....) e un prospetto riassuntivo delle ore lavorate con il saldo.

Nella sezione Totali viene riportato un riepilogo sintetico della situazione in termini di ore Teoriche (calcolate in base a quanto previsto dagli Orari di Lavoro assegnati alle giornate), Ore Svolte (determinate in base alle tipologie di ore effettivamente contabilizzate nelle giornate) e di Saldo (differenza fra i due precedenti valori).

![](_page_12_Picture_0.jpeg)

![](_page_12_Picture_38.jpeg)

Se nella sezione giustificativi è presente un'immagine, significa che nella giornata sono state inserite delle Giustificazioni. Passando con il mouse sopra l'immagine stessa, viene visualizzata una finestra che riporta informazioni di dettaglio; in particolare se è presente in essa l'immagine di un globo significa che la Giustificazione corrispondente è in corso di autorizzazione da parte di un responsabile.  $\mathbf{r}$ 

![](_page_12_Picture_39.jpeg)

Cliccando sulla medesima icona si accede alla gestione completa dei Giustificativi con la possibilità di inserire un nuovo Giustificativo, ma anche di modificare o cancellare uno già presente, se il suo stato lo ammette.

![](_page_12_Picture_40.jpeg)

![](_page_13_Picture_0.jpeg)

Effettuando un click sul simbolo '+' compare una finestra in cui è possibile specificare tutti i dati necessari per l'inserimento di un nuovo Giustificativo, comprese eventuali note. Come default viene proposta la data del giorno su cui è stata richiamata l'operazione, con possibilità di cambiare tale data e di caricare, con un'unica operazione, il medesimo dato su più giorni (dal-al). La tendina di scelta della tipologia di assenza da associare al giustificativo viene popolata con le assenze pubblicate che siano anche ammissibili per l'utente che effettua il caricamento. L'ammissibilità viene stabilita dallo schema di accesso associato al profilo dell'utente.

![](_page_13_Picture_37.jpeg)

![](_page_14_Picture_0.jpeg)

#### *funzionalità aggiuntiva responsabile*

Oltre alla pagina che riporta i dati focalizzati su un Dipendente è possibile visualizzare anche i dati di più Dipendenti in contemporanea, in questo caso limitando tipicamente l'analisi ad una singola giornata o a più periodi: questa funzione è attivata per gli utenti che sono anche validatori/responsabili.

![](_page_14_Picture_46.jpeg)

E' disponibile anche una modalità di visualizzazione sintetica dei dati, riportata nella pagina denominata Prospetto Presenze. Tale modalità permette di visualizzare in un'apposita tabella la situazione dei Dipendenti nel mese selezionato, presentando informazioni relative alle ore lavorate, nelle singole giornate e complessivamente, ed alle Voci Generiche elaborate.

![](_page_14_Picture_47.jpeg)

Oltre ai dati di presenza sono visibili anche i Giustificativi (sia definitivi che presenti a livello di richiesta web) relativi alle voci base appartenenti al prospetto prescelto.

![](_page_15_Picture_0.jpeg)

funzionalità aggiuntiva responsabile

Cliccando sulla singola giornata è possibile, inoltre, accedere alla visualizzazione di dettaglio del giorno stesso, in termini di dati del cartellino, o, per le celle contenenti giustificativi web, alla convalida dei documenti (timbrature, giustificativi, straordinari) relativi al mese di visualizzazione.

![](_page_15_Picture_26.jpeg)

Anche questa pagina è disponibile solo per gli utenti di tipo responsabile.

![](_page_16_Picture_0.jpeg)

L'opzione mostra grafico consente di visualizzare una rappresentazione grafica dei dati, in cui viene evidenziata la situazione del cartellino nel periodo selezionato, con la distinzione fra ore ordinarie, straordinarie e di assenza, ripartite nelle diverse giornate.

![](_page_16_Figure_3.jpeg)

#### Cartellino di Bianchi Mario periodo 1 - 31 ott 2014

Il grafico può essere nascosto disabilitando l'opzione Mostra Grafico.

#### Cartellino di Bianchi Mario periodo 1 ott 2014 - 31 gen 2015

![](_page_16_Picture_123.jpeg)

![](_page_17_Picture_0.jpeg)

### **Riepiloghi**

La voce a menu Riepilogo consente di visualizzare i dati relativi a diversi contatori.

1) Residui

sotto questa voce si possono verificare i residui delle spettanze maturate e usufruite (ferie e permessi)

![](_page_17_Picture_31.jpeg)

#### Riepilogo residui di Bianchi Mario - gennaio 2015

![](_page_17_Picture_32.jpeg)

![](_page_18_Picture_0.jpeg)

Anche in questo caso il widget a video mi da un'anteprima della situazione spettanze.

![](_page_18_Picture_33.jpeg)

Cliccando sulla singola voce si accede al dettaglio delle spettanze

#### 2)Voci

Se invece nel sotto menù Riepiloghi' si seleziona 'voci' è possibile visualizzare la situazione del saldo corrente, del saldo mensile e del saldo mesi precedenti.

Dove Saldo corrente = Saldo mensile + Saldo mesi precedenti

![](_page_18_Picture_34.jpeg)

![](_page_19_Picture_0.jpeg)

#### **Le mie richieste**

La seconda voce a menu 'le mie richieste', consente di visualizzare le richieste di giustificativi inviate dal dipendente al proprio responsabile, ma anche di inoltrare ulteriori richieste, per la convalida.

#### Visualizzazione richieste

Per visualizzare le proprie richieste occorre, dopo aver selezionato la voce a menu 'le mie richieste', cliccare su 'Vista di dettaglio'.

![](_page_19_Picture_42.jpeg)

In alternativa è possibile arrivare alla stessa maschera delle richieste direttamente dal widget 'Le mie richieste'

![](_page_19_Picture_43.jpeg)

![](_page_20_Picture_0.jpeg)

#### Elenco delle richieste

![](_page_20_Picture_49.jpeg)

L'elenco delle richieste del dipendente, può essere filtrato secondo alcuni parametri: per esempio può essere effettuata una selezione per dipendente (nel caso l'utente sia un validatore), oppure per periodo, per esito o stato del documento.

Per maggiori dettagli sulle definizioni di 'Stato' ed 'Esito' di una richiesta, consultare in appendice il 'Processo di Convalida'.

Nell'esempio che segue si selezionano le richieste che presentano esito = 'Validato' e stato =' Chiuso.

Prima si seleziona la voce 'Validato' in Filtro per esito.

# Filtro per Esito

#### Richieste di Bianchi Mario periodo 1 nov 2014 - 31 gen 2015

![](_page_20_Picture_50.jpeg)

![](_page_21_Picture_0.jpeg)

![](_page_21_Picture_23.jpeg)

Il risultato sarà un elenco delle richieste con esito 'validato' e stato 'chiuso', per il periodo di riferimento.

![](_page_21_Picture_24.jpeg)

![](_page_22_Picture_0.jpeg)

### Inserimento giustificativo

Per inserire una richiesta di giustificativo occorre selezionare dalla Home del menu a sinistra , la voce 'le mie richieste' – Vista di dettaglio  $\lambda$ 

![](_page_22_Picture_21.jpeg)

![](_page_23_Picture_0.jpeg)

Richieste di Bianchi Mario periodo 1 nov 2014 - 31 gen 2015

![](_page_23_Picture_46.jpeg)

Nella sezione dei comandi è possibile inserire, modificare, cancellare o annullare una richiesta di giustificativo

![](_page_23_Picture_5.jpeg)

![](_page_24_Picture_0.jpeg)

Selezionare, quindi, la voce 'Inserisci giustificativo' e compilare i campi disponibili.

![](_page_24_Picture_3.jpeg)

### Indicare il periodo di richiesta

![](_page_24_Picture_30.jpeg)

![](_page_25_Picture_0.jpeg)

Nell'esempio viene richiesto un giustificativo di ferie per il giorno 01/10/2014.

Selezionare tra le voci disponibili, il tipo di giustificativo che si vuole richiedere, ed eventualmente la fascia oraria se si tratta di permesso orario: nel nostro esempio si sta richiedendo un giorno di ferie (assenza a giornata intera), per cui non viene richiesto l'inserimento della fascia oraria.

![](_page_25_Picture_22.jpeg)

![](_page_26_Picture_0.jpeg)

![](_page_26_Picture_22.jpeg)

Come visto in precedenza, è possibile inserire, prima della conferma, delle note che si intendono far visualizzare al proprio responsabile.

Dopo la conferma da parte del dipendente, la richiesta sarà inviata al proprio responsabile per la convalida.

![](_page_27_Picture_0.jpeg)

Il giorno di ferie è stato richiesto correttamente e dopo la convalida del responsabile, il giustificativo risulta visibile sul cartellino web come da figura.

#### Interrogazione cartellino

![](_page_27_Picture_26.jpeg)

Se è stato attivato il flusso delle mail, ogni richiesta del dipendente sarà notificata via mail al proprio responsabile; il dipendente riceverà a sua volta una notifica via mail, a convalida avvenuta.

![](_page_28_Picture_0.jpeg)

#### Si procede ora con l'inserimento di un permesso ad ore per la seguente giornata.

![](_page_28_Picture_39.jpeg)

ORDINARIO DIURNO 07.12 07.12 Pausa Pranzo 00.30 Straordinari Liquidabili 02.48 **TICKET 01.00** 

10.00

Il procedimento è sempre lo stesso, cambia solo la selezione della voce base e l'indicazione della fascia oraria Dalle - Alle

![](_page_28_Picture_40.jpeg)

![](_page_29_Picture_0.jpeg)

![](_page_29_Picture_25.jpeg)

**Attenzione: per inserire correttamente l'orario è necessario indicare l'ora con lo 'zero' davanti, per una fascia oraria compresa tra le 00 00 e le 09.59 , quindi, scrivere '0930' per indicare le 9.30** 

Anche in questo caso, nel campo note è possibile inserire informazioni che potranno essere visualizzate dal validatore in fase di convalida.

![](_page_30_Picture_0.jpeg)

Ritornando sulla vista di dettaglio del cartellino web per il periodo di interesse 01/10/2014- 31/10/2014, è possibile visualizzare il giustificativo (dopo la convalida del validatore).

![](_page_30_Picture_23.jpeg)

#### Cartellino di Bianchi Mario neriodo :

÷

![](_page_31_Picture_0.jpeg)

Esempio di permesso inserito:

Una volta convalidato il permesso da parte del responsabile validatore, comparirà il dettaglio della giornata con il permesso inserito e le ore svolte aggiornate

![](_page_31_Picture_24.jpeg)

le ore svolte da 10.00 passano a 10.50, (per l'aggiunta dei 50 minuti di permesso richiesti).

![](_page_32_Picture_0.jpeg)

#### Inserimento Assenza per Servizio

Richiesta di entrata/uscita per Servizio

Per giustificare le assenze per servizio è sufficiente timbrare regolarmente l'entrata (dal servizio) o l'uscita (per servizio), quindi compilare online il giustificativo indicando la fascia oraria del servizio. Esempio:

Il dipendente effettua le seguenti timbrature e richiede di giustificare l'assenza per servizio dalle ore 9.50 alle ore 13.00

![](_page_32_Picture_65.jpeg)

![](_page_32_Picture_7.jpeg)

Dal menu 'Le mie richieste' selezionare la voce 'Inserisci giustificativo'

![](_page_33_Picture_0.jpeg)

# Indicare nel periodo il giorno da giustificare

![](_page_33_Picture_17.jpeg)

## Quindi nelle voci base selezionare 'Servizio Uscite/Entrate'

![](_page_33_Picture_18.jpeg)

![](_page_34_Picture_0.jpeg)

Concludere la richiesta indicando la fascia oraria dalle – alle ed eventuali note.

![](_page_34_Picture_20.jpeg)

Sul cartellino, una volta convalidata la richiesta sarà aggiornata la giornata con i dati corretti.

![](_page_34_Picture_21.jpeg)

 $\label{eq:10} \sin\theta \cos\theta = -\cos\theta + i\theta$ 

![](_page_35_Picture_0.jpeg)

## Inserimento Timbratura

Selezionare la voce a menu 'Le mie richieste', quindi 'Vista di dettaglio'.

![](_page_35_Picture_34.jpeg)

A questo punto nella lista dei comandi scegliere l'operazione da effettuare; nel nostro caso 'Inserisci timbratura'.

Nella maschera 'Timbrature', l'utente dovrà inserire i dati richiesti:

La data e l'eventuale motivazione

![](_page_35_Picture_35.jpeg)

![](_page_35_Picture_36.jpeg)

![](_page_36_Picture_0.jpeg)

## Quindi, l'ora ed il verso della timbratura ENTRAT/USCITA

![](_page_36_Picture_21.jpeg)

Il dipendente, nelle sue richieste, potrà visualizzare oltre a i giustificativi richiesti, anche le omesse timbrature con i dati di dettaglio.

![](_page_36_Picture_22.jpeg)

![](_page_37_Picture_0.jpeg)

#### **PARTE 2 - UTENTE/RESPONSABILE**

L'utente responsabile ha le stesse funzionalità di base del dipendente per quanto riguarda la visualizzazione dei dati (consultazione cartellino), ma ha, inoltre, a disposizione altre funzionalità legate al processo di convalida delle richieste relative ai dati di assenza dei propri sottoposti. Ovviamente, lo stesso responsabile, in fase di consultazione del cartellino, può visualizzare anche il cartellino dei propri sottoposti selezionando il dipendente che interessa dai 'parametri dipendenti' o semplicemente selezionare mostra 'Tutti', per visualizzare tutti i cartellini, della propria struttura di appartenenza.

![](_page_37_Picture_45.jpeg)

Da notare che digitando i primi caratteri del cognome, il programma propone in automatico i dipendenti, il cui cognome inizia con i caratteri digitati.

Le funzionalità relative al processo di convalida,invece, le troviamo sotto la voce 'Il mio Team'

![](_page_38_Picture_0.jpeg)

#### **Il mio team**

Attraverso la voce 'il mio team il responsabile può accedere alle seguenti funzionalità:

- la situazione dei presenti/assenti, sia come dati numerici sia con un'evidenza grafica dello stato dei dipendenti, con riferimento alla data e ora correnti
- il numero complessivo di richieste in attesa di convalida, tale informazione compare solo se esistono effettivamente delle richieste in carico al responsabile: vengono evidenziate tutte le richieste pendenti indipendentemente dalla data cui si riferiscono
- l'elenco ordinato dei dipendenti e giorni anomali, tale informazione compare solo se esistono effettivamente delle anomalie

#### Situazione presenti / assenti

Questa procedura consente di riepilogare la situazione del personale presente e/o assente in un dato giorno oppure in un periodo: il riferimento per l'analisi è sempre la giornata e ora corrente e viene presentato un riepilogo sintetico dei presenti e degli assenti, con la relativa indicazione sia in termini numerici sia in termini di percentuali, evidenziati anche tramite un grafico, rispetto al totale della forza lavoro di competenza dell'utente/responsabile. I dati presenti sono sempre soggetti ad aggiornamento automatico.

![](_page_38_Picture_65.jpeg)

![](_page_39_Picture_0.jpeg)

Nella pagina di dettaglio è possibile richiedere diverse tipologie di analisi, grazie all'impostazione di diversi parametri.

I parametri generali sono costituiti da un intervallo di date, al limite un singolo giorno, che determina il periodo di analisi, e la Selezione Dipendenti corrente.

![](_page_39_Picture_47.jpeg)

L'analisi può, inoltre, essere effettuata secondo diversi criteri (alcuni criteri possono essere disponibili o meno in relazione al profilo dell'utente):

- Oraria
- Fascia
- Timbrature
- Voci Base

![](_page_40_Picture_0.jpeg)

![](_page_40_Picture_39.jpeg)

I parametri di selezione possono essere l'ora di analisi, oppure un intervallo orario, le timbrature fatte (l'esistenza di almeno una transazione permette di classificare il dipendente come Presente) ed infine per Voci Base (esempio ferie), che verifica solamente se esistono Voci Base: in tal caso, il Dipendente è riconosciuto come Presente

Una volta scelti i parametri che si desiderano, cliccare sul pulsante 'Esegui' per visualizzare l'esito dell'analisi.

![](_page_40_Figure_5.jpeg)

![](_page_41_Picture_0.jpeg)

Nella pagina di dettaglio, come esito dell'analisi, viene presentato un elenco puntuale dello stato di presenza o assenza dei Dipendenti selezionati con le eventuali Timbrature e Giustificativi. Inoltre, è disponibile un grafico che riporta la situazione dei presenti/assenti nel periodo selezionato e in relazione al tipo di analisi prescelto.

![](_page_41_Picture_47.jpeg)

Lo stato del Dipendente viene evidenziato con uno specifico diverso colore in relazione alla tipologia.

I dati risultanti possono essere filtrati in base allo stato del Dipendente (per visualizzare solamente gli assenti oppure i presenti) o alla situazione della giornata (per evidenziare solamente i Dipendenti che presentano delle anomalie o delle richieste in attesa di convalida).

![](_page_41_Picture_6.jpeg)

![](_page_42_Picture_0.jpeg)

Come dato di sintesi, nella sezione Totali, viene evidenziato il numero complessivo di presenti e di assenti oltre al personale per cui non è possibile valutare lo stato (ad esempio, fogli firma - esenti dall'obbligo di timbratura)

![](_page_42_Picture_3.jpeg)

Dalla sezione dei Totali è, inoltre, possibile accedere ad una pagina di dettaglio degli stessi, in cui, per ciascuna delle giornate oggetto di analisi, viene riportato un riepilogo della situazione di presenza e assenza con l'indicazione di dettaglio delle diverse tipologie di Stato e della percentuale di Assenti, rispetto alla forza lavoro.

![](_page_42_Picture_41.jpeg)

![](_page_43_Picture_0.jpeg)

#### Richieste pendenti

La pagina elenca l'insieme delle richieste avanzata da parte dei collaboratori dell'utente responsabile e che prevedono una convalida da parte dello stesso.

Vengono riportate le diverse richieste suddivise secondo la tipologia (Giustificativi, Omesse Timbrature, ...).

L'utente può operare una selezione delle singole richieste (agendo sul singolo check oppure per categoria) e può effettuare un'operazione di:

- Convalida, equivale ad accettare la richiesta, che quindi prosegue nell'Iter previsto
- Correggi, implica che la richiesta deve essere modificata dal Dipendente in quanto non è ritenuta corretta da parte del Validatore
- Non Accettare, significa che per il responsabile la richiesta non può essere accettata e quindi viene respinta senza possibilità di altre considerazioni in merito

Una volta selezionate le richieste di interesse e prima di scegliere l'operazione desiderata è possibile specificare delle note (a fronte della selezione delle richieste si attiva il relativo campo di inserimento note).

Le note saranno poi consultabili anche da parte del dipendente interessato e dell'ufficio del personale.

#### Esempio

Nella voce a menu 'Il mio Team' selezionare la voce 'richieste pendenti' per visualizzare le richieste ancora da convalidare da parte del responsabile.

![](_page_43_Picture_80.jpeg)

![](_page_44_Picture_0.jpeg)

A questo punto comparirà l'elenco delle richieste inviate dai propri sottoposti ed ancora da convalidare, (una volta convalidato, infatti, il giustificativo non è più presente nelle richieste pendenti).

Per convalidare la richiesta selezionare il giustificativo che interessa quindi premere il pulsante 'Convalida'

![](_page_44_Picture_49.jpeg)

In questa fase il validatore può anche decidere di chiedere la correzione della richiesta o anche di non accettarla.

![](_page_44_Picture_50.jpeg)

Infatti, il responsabile, prima di convalidare il documento, può richiedere al dipendente di correggere la richiesta presentata indicando, eventualmente nel campo note, il motivo della rettifica.

Il documento deve essere selezionato, dopodiché si clicca sul pulsante 'Correggi'.

![](_page_45_Picture_0.jpeg)

Il mio team - richieste pendenti

![](_page_45_Picture_16.jpeg)

Il dipendente visualizza nelle sue richieste l'esito del giustificativo 'da correggere'.

![](_page_45_Picture_17.jpeg)

![](_page_46_Picture_0.jpeg)

A questo punto il dipendente vedrà tra le sue richieste tornare indietro la richiesta con esito = 'Da Correggere' e stato ='Aperto'.

Il dipendente, quindi, deve sua volta selezionare la richiesta da correggere ed operare la modifica.

![](_page_46_Picture_32.jpeg)

Cliccando su modifica si apre la maschera dalla quale si inseriscono normalmente le richieste di giustificativo, con i dati delle vecchia richiesta da modificare: a questo punto è sufficiente effettuare la rettifica, quindi alla conferma dell'operazione il giustificativo sarà nuovamente inviato al responsabile per la convalida.

![](_page_47_Picture_0.jpeg)

![](_page_47_Picture_22.jpeg)

an all not a solonic classic

J

 $\lambda$  m also minutes

![](_page_48_Picture_0.jpeg)

Il giustificativo risulta nuovamente inviato e pronto per la convalida.

![](_page_48_Picture_12.jpeg)

![](_page_49_Picture_0.jpeg)

Il Responsabile può anche non accettare la richiesta di giustificativo avanzata dal dipendente. Anche in questo caso, selezionare il giustificativo che interessa, quindi cliccare sul pulsante 'non accettare'.

![](_page_49_Picture_28.jpeg)

Il dipendente, nelle sue richieste, vedrà l'esito e lo stato della richiesta variata. In questo caso, il documento annullato o chiuso non può essere inviato nuovamente

![](_page_49_Picture_29.jpeg)

![](_page_50_Picture_0.jpeg)

Per visualizzare tutte le richieste, anche già convalidate, l'utente responsabile deve passare dalla voce a menu 'le mie richieste' –' voce di dettaglio', quindi selezionare nei parametri dipendenti 'mostra tutti' per scegliere il dipendente da visualizzare o eventualmente tutti i dipendenti.

![](_page_50_Picture_31.jpeg)

Anche in questo caso può poi utilizzare come meglio crede i due filtri per 'esito' e per 'stato', come visto in precedenza.

![](_page_50_Picture_5.jpeg)

![](_page_51_Picture_0.jpeg)

#### Anomalie

Questa pagina riporta i medesimi dati previsti a livello di Cartellino, con la differenza che vengono elencate solo le situazioni di anomalia. Questo filtro può facilitare l'intervento sulle giornate che richiedono un'attività da parte dell'utente per poter essere chiuse correttamente.

![](_page_51_Picture_73.jpeg)

Posizionandosi con il mouse sul simbolo presente nella colonna Anom., viene visualizzato il dettaglio delle anomalie presenti elencate mediante una descrizione sintetica del problema riscontrato e una descrizione più completa di quanto evidenziato.

![](_page_51_Picture_74.jpeg)

#### **Convalide annullabili**

Tramite questa funzione è possibile annullare l'ultima convalida effettuata, risulta utile nel caso si desideri rimettere in discussione una precedente validazione. In ogni caso è possibile annullare le convalide solo per le richieste che non hanno completato il loro iter (i documenti che non sono già a disposizione dell'ufficio del personale) e di cui l'utente è stato l'ultimo validatore a inserire la propria convalida.

![](_page_51_Picture_9.jpeg)

In questa pagina è possibile selezionare una o più richieste (agendo sul singolo check oppure per categoria), filtrabili in base al periodo di riferimento, su cui effettuare l'annullamento delle richieste.

![](_page_52_Picture_0.jpeg)

#### Logout

Utilizzare il comando Logout in alto a dx per uscire dall'applicativo.

![](_page_52_Picture_63.jpeg)

#### **Appendice**

#### **Processo di convalida**

StartWeb permette di sottoporre a procedura di convalida le richieste inserite dai Dipendenti; in questo modo i vari responsabili possono prendere visione delle Giustificazioni che riguardano i Dipendenti di propria competenza e possono convalidarli o chiederne la correzione, specificando eventualmente il motivo dell'azione intrapresa o inserendo le note che ritengono di dover precisare. Quando un Dipendente inserisce un documento, viene avviato un processo di convalida che, nel caso in cui il responsabile previsto dal flusso di convalida dia il proprio benestare, porterà il documento ad essere considerato definitivo e a partecipare all'insieme dei dati inerenti il Dipendente, per quanto riguarda la sua gestione presenze.

Quindi, il documento convalidato diventa definitivamente approvato e viene messo a disposizione dell'ufficio personale che può dunque utilizzarlo per l'elaborazione delle presenze.

Ogni documento possiede due attributi fondamentali che riguardano il processo di convalida che sta subendo o ha subìto; essi sono lo STATO e l'ESITO di convalida.

![](_page_53_Picture_0.jpeg)

Stato di convalida

Lo Stato rappresenta l'attributo più importante del documento, ed è un'indicazione chiara ed immediata sul fatto che il documento sia ancora modificabile oppure no. Gli stati principali sono

Lo Stato di un documento può essere:

1. Aperto. Il processo di convalida è ancora in corso, per cui il documento non è ancora disponibile per l'ufficio del personale.

2. Chiuso. Il documento è stato reso disponibile all'ufficio del personale che quindi può utilizzarlo per il calcolo delle presenze del Dipendente. Il documento inoltre non è più modificabile.

3. Chiuso manualmente. Il significato è equivalente a Chiuso, con la differenza che l'operazione di chiusura è stata svolta esplicitamente dall'ufficio del personale.

 4. Annullato. Equivale ad una cancellazione logica del documento, che però non viene effettivamente eliminato, ad esempio perché si vuole tenerne traccia per esigenze future; per esempio, a scopo statistico.

#### Esito di convalida

L'Esito di convalida fornisce un'indicazione sulle azioni intraprese dai vari responsabili nei confronti del documento.

Di seguito vengono esposti i possibili Esiti con il rispettivo significato:

- 1. Inviato. Il documento è stato inserito dal dipendente ed il responsabile non ha ancora intrapreso azioni di convalida su di esso.
- 2. In validazione. Almeno un responsabile ha intrapreso un'azione di convalida sul documento e l'ultima azione ha avuto effetto positivo, cioè il responsabile ha convalidato il documento. Il documento deve subire ancora delle validazioni da parte di qualche responsabile.
- 3. Da Correggere. Il responsabile ha richiesto che il documento venga corretto; è necessario che il Dipendente modifichi il documento e lo invii nuovamente al responsabile.
- 4. Validato. Tutti i responsabili previsti dall'iter di convalida del documento lo hanno convalidato.
- 5. Non accettato. Il Responsabile ha negato la possibilità di accettare il documento; esso risulta in stato Annullato e non può più essere modificato né tantomeno convalidato.
- 6. Valid. Annullata. La convalida del documento è stata annullata dallo stesso responsabile che l'aveva precedentemente validato.